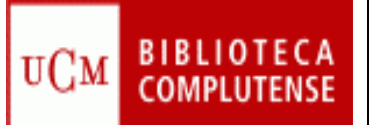

٦

Contenido: Base de datos patrocinada por el Departamento de Asuntos de Veteranos de Estados Unidos. Cubre toda la información de Published International Literature On Traumatic Stress y está especializada en estrés postraumático (PTSD).

Tipos de documentos: artículos de revista, libros, tesis, etc.

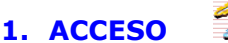

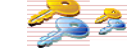

### Varias opciones:

1.1. Desde la página Web de nuestra biblioteca seleccione la pestaña Bases de datos e introduzca PILOTS en la casilla de búsqueda.

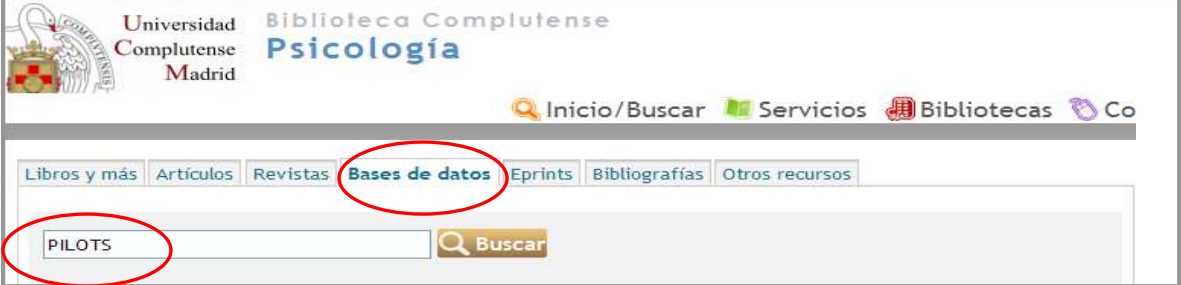

Esto le situará en el catálogo Cisne, pulse sobre el enlace de acceso al documento y entrará en la base de datos.

1.2. También puede acceder a través del enlace rápido de la misma página.

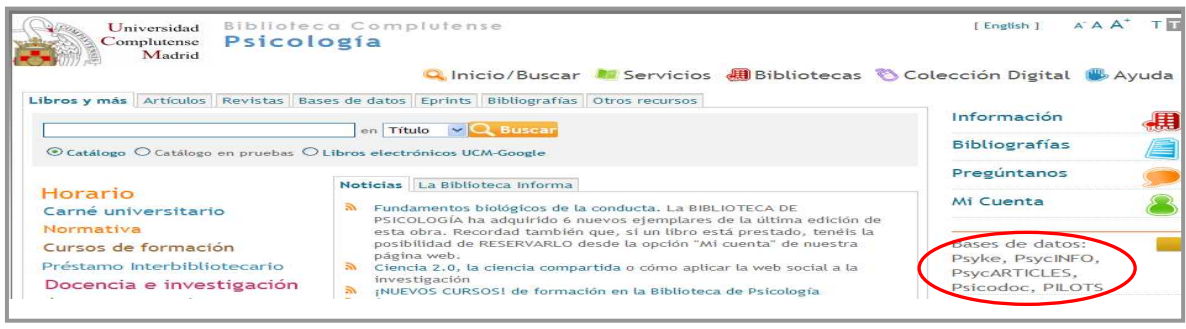

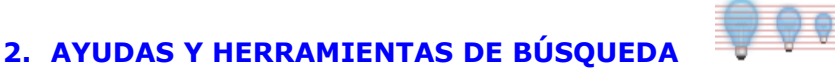

2.1. Truncamiento. Se utiliza para recuperar variaciones en los términos de búsqueda.

Sustituye a varios caracteres. Si se utiliza al final del término, recupera palabras que tienen la misma raíz. Si se emplea dentro de una palabra sustituye a un número ilimitado de caracteres.

 ? Sustituye a un carácter en la posición especificada. Sirve para encontrar escrituras alternativas.

2.2. Operadores booleanos. Definen las relaciones entre los términos.

AND Recupera registros en los que aparecen los dos términos.

OR Recupera registros en los que aparecen cualquiera de los términos.

NOT Recupera registros en los que aparece el primer término pero no el

segundo.

Para combinar más de dos búsquedas se utiliza el paréntesis.

### 2.3. TESAURO

- Lista alfabética de todos los términos de materia de una base de datos.

- Una vez localizado el término en el Tesauro, se selecciona y se pincha en Añadir para que pase al formulario de búsqueda y allí pulsamos en Buscar para que la realice.

- Es posible combinar varios términos utilizando los operadores OR, AND y NOT.

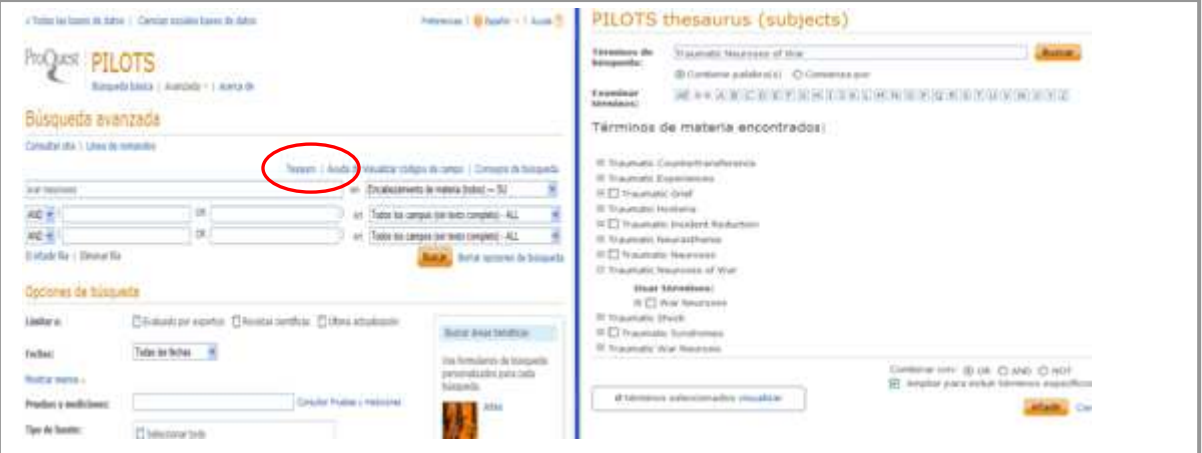

### 3. OPCIONES DE BÚSQUEDA

### 3.1. BÚSQUEDA BÁSICA

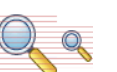

- Se realiza al escribir directamente el término en la casilla de consulta.
- Busca en todos los campos del registro.

- Permite el uso de los operadores booleanos AND, OR y NOT y los truncamientos.

- Si se introduce más de una palabra busca documentos que contengan ambas palabras. Para buscar una frase exacta hay que utilizar las comillas.

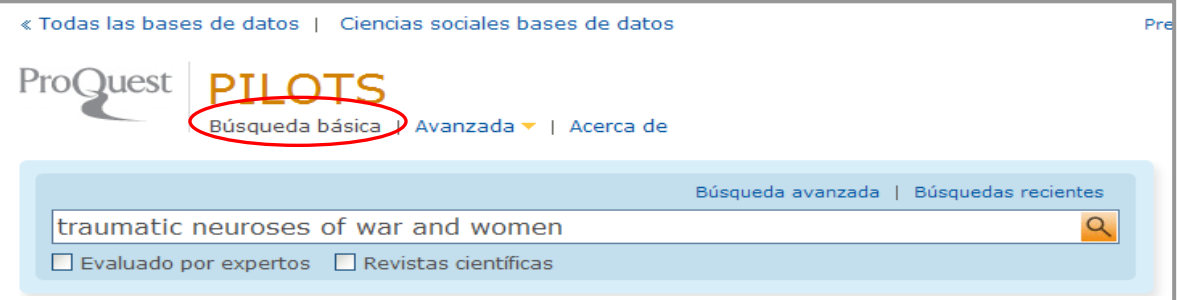

# 3.2. BÚSQUEDA AVANZADA

- Permite combinar dos o más términos escribiéndolos en la casilla de búsqueda y seleccionando del menú desplegable los campos en los que se quiere hacer la consulta.

- Los términos pueden relacionarse utilizando los operadores booleanos AND, OR y NOT.

- Puede limitarse la búsqueda por distintas opciones.

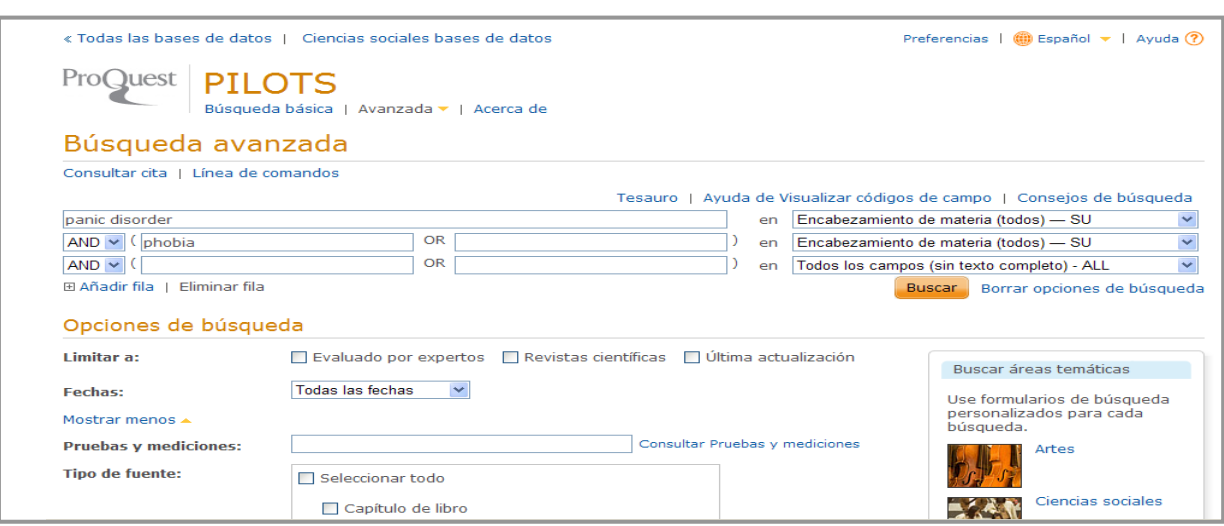

Otras formas de realizar una búsqueda avanzada:

- Consultar cita: usando la información disponible, permite buscar con rapidez un documento concreto. También permite acceder a los índices de Autores y de Publicaciones Periódicas.
	- Línea de comandos: permite escribir instrucciones mediante campos de búsqueda y operadores.

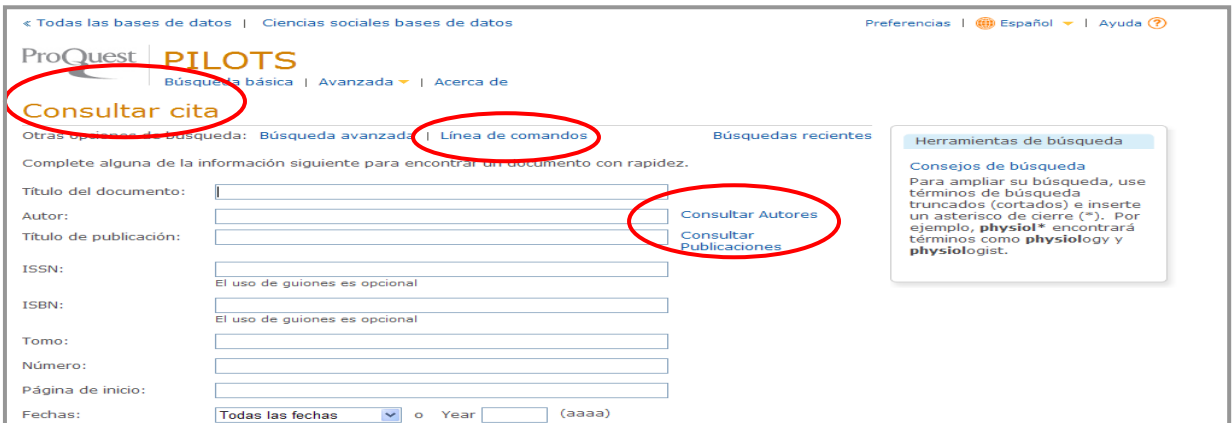

### 3.3. LIMITAR RESULTADOS DE LA BÚSQUEDA

Se pueden restringir los resultados obtenidos por tipo de fuente, título de publicación, tipo de documento, materia, idioma y fecha.

También se puede seleccionar alguna de las materias sugeridas en la lista de resultados.

Por último, se puede refinar la búsqueda, seleccionando la opción "Buscar en los resultados".

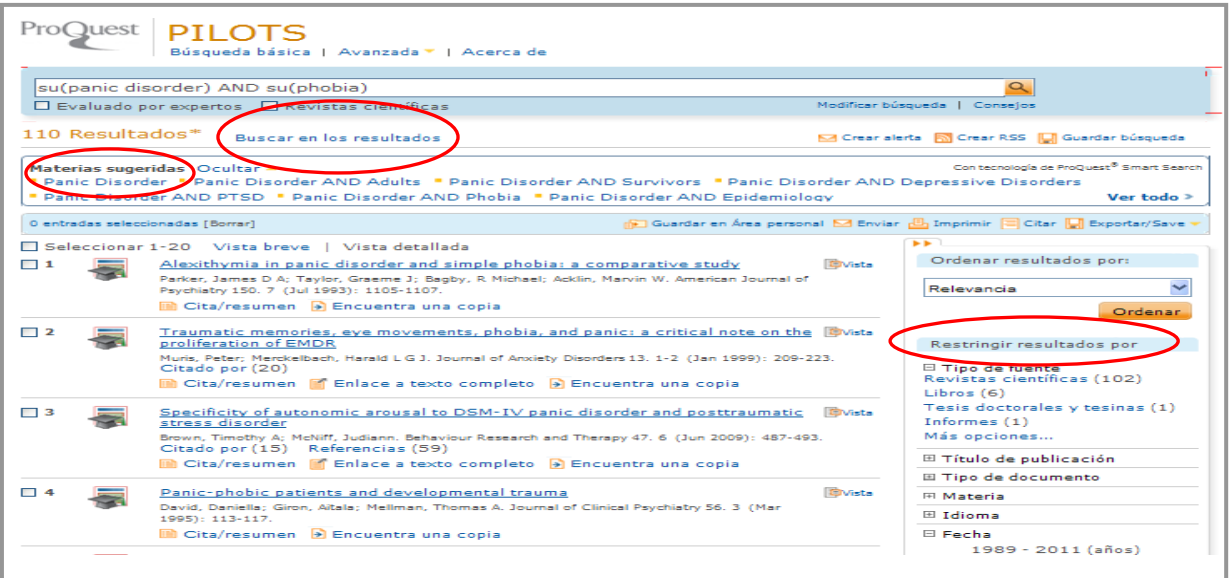

### 4. QUÉ SE PUEDE HACER CON LA BÚSQUEDA

- Configurar ALERTA. Le avisará cuando haya disponibles documentos nuevos en la base de datos coincidentes con su búsqueda.

- Crear un RSS

- Guardar la búsqueda en el área personal.

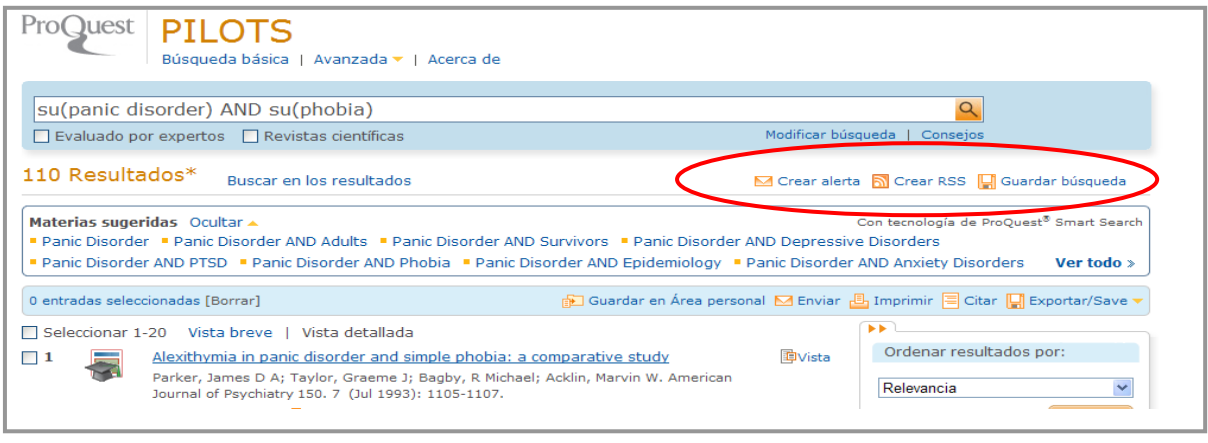

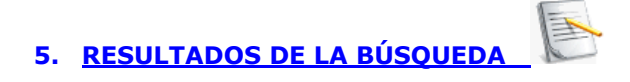

Existen dos opciones de formato de visualización para resultados: Vista breve o vista detallada.

Los resultados se pueden ordenar por relevancia o por orden cronológico.

Cada una de las entradas de los resultados de una búsqueda incluye una casilla de selección. Con ella se puede agregar el registro a la página Entradas seleccionadas. Esta lista sólo se guarda en la sesión actual.

Información que podemos encontrar en cada registro:

- Tipo de documento: icono a la izquierda del título.
- Información y título del documento: El título es un enlace y podemos pinchar en él para ver el registro.
- Vista previa del documento  $\frac{E\ddot{F}V}{\dot{F}}$ . Contiene título del documento resumen y materias.
- Enlace al texto completo si éste se encuentra disponible.
- Buscar una copia  $\geq$  para abrir un gestor de enlaces de la UCM.

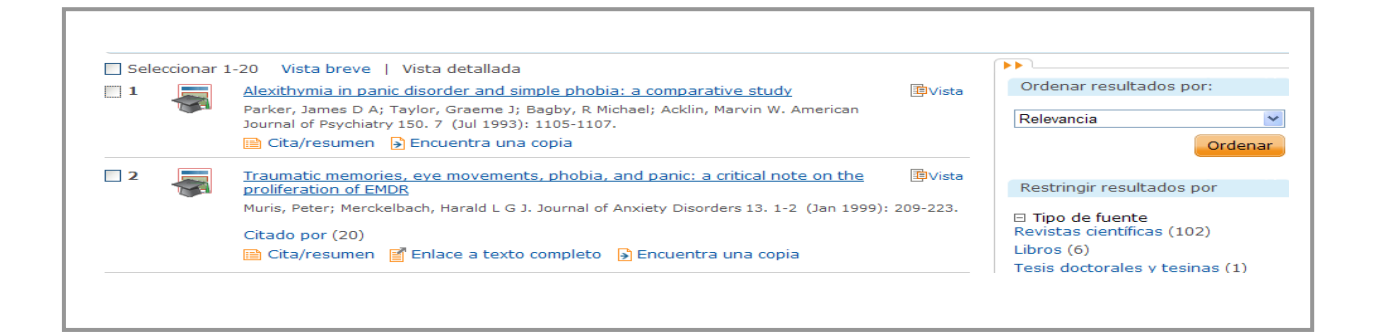

### 6. QUÉ SE PUEDE HACER CON EL DOCUMENTO EN PANTALLA

- Añadirlo a la lista de entradas seleccionadas
- Guardarlo en área personal
- Enviarlo por correo electrónico
- Imprimirlo
- Crear una cita con formato que podrá incluir en una bibliografía
- **Exportarlo**
- Etiquetarlo :
	- o Puede asignar palabras o frases relevantes a un registro.
	- o Puede, además, compartir sus etiquetas con otros usuarios.
	- o Para aplicar las etiquetas: haga clic en el icono  $\Box$  Tags para ir al **área de etiquetas.**
	- o Seleccione "Añadir etiquetas". A continuación se le solicitará que se conecte al área personal.
	- o Si desea que otros usuarios puedan ver y buscar sus etiquetas, seleccione "Compartir mis etiquetas".
	- o Introduzca las etiquetas y haga clic en "Crear etiquetas".
	- o Para buscar las entradas etiquetadas haga clic en "Mis etiquetas" en Documento o en el Área personal.
- Compartir un documento: permite compartir enlaces con otros usuarios a través de las redes sociales.
- Traducir el resumen de un documento o su texto completo.

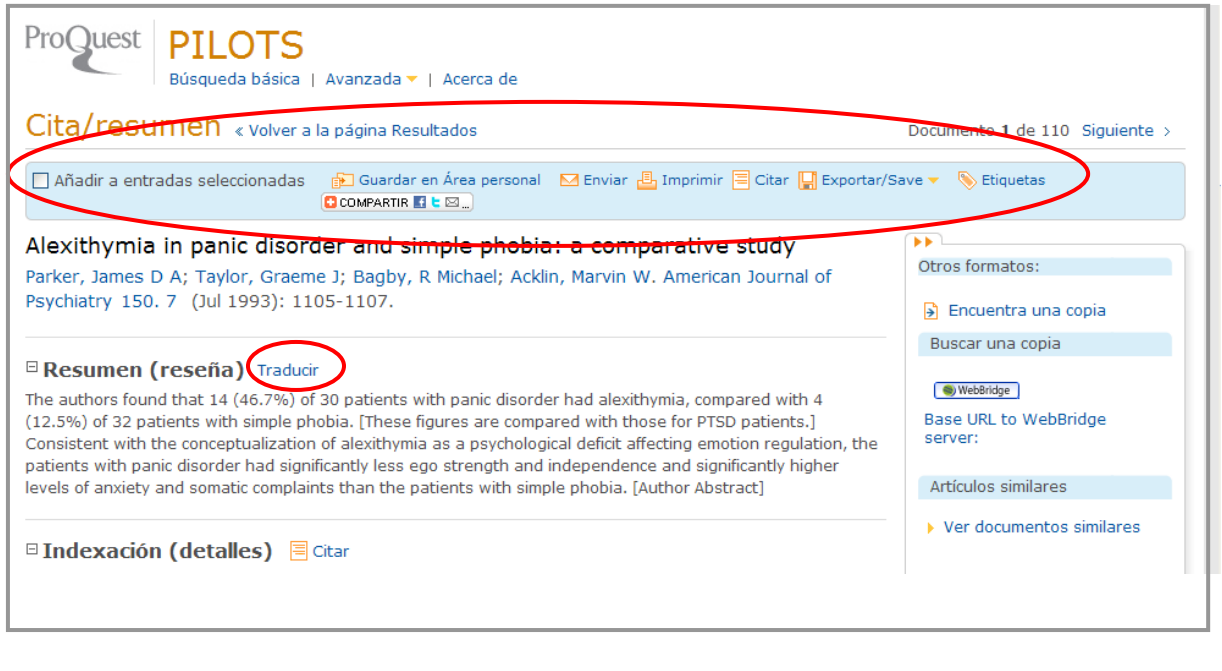

## 7. GUARDAR LOS RESULTADOS DE LA BÚSQUEDA

 $\circledcirc$ He

Los documentos se pueden guardar en área personal, enviar por e-mail, imprimir, citar, exportar o guardar como archivo.

 $\frac{1}{2}$ 

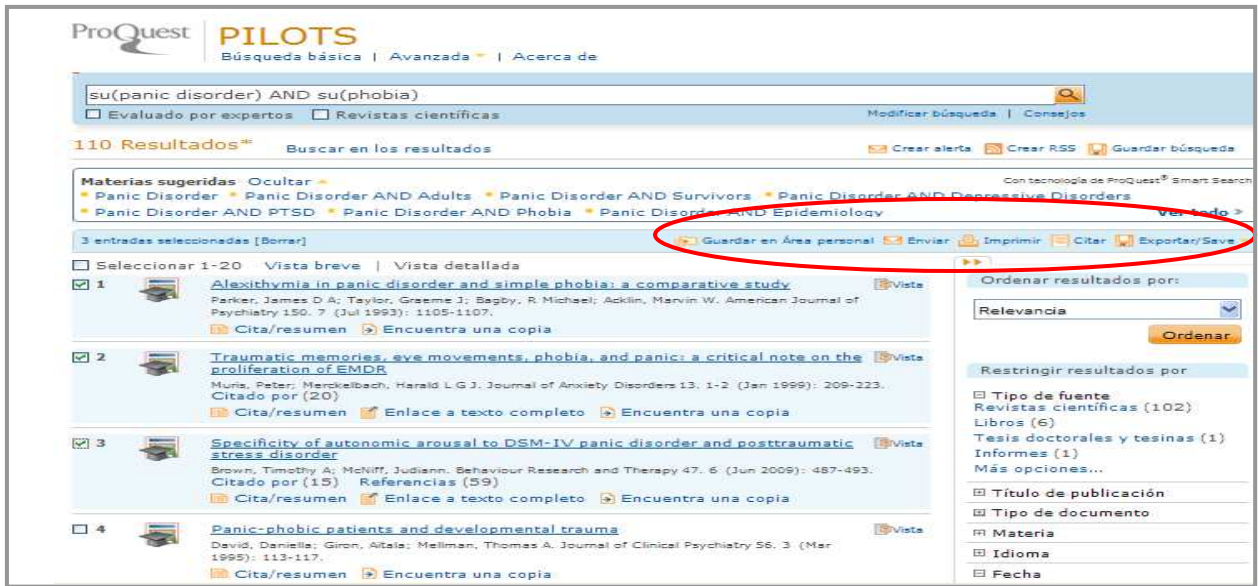